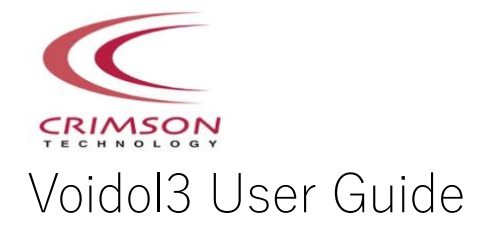

## Table of contents

[1. Introduction](#page-1-0)

[\(1\) Trademarks](#page-1-1) [\(2\) Request for use](#page-1-2) [\(3\) Recommended audio environment](#page-1-3)

### [2. Features](#page-2-0)

[\(1\) Audio Setting Screen](#page-2-1) [\(2\) Main screen](#page-3-0)

## [3. Audio Environment Settings](#page-7-0)

[\(1\) Setting Audio Device Type](#page-7-1) [\(2\) Select Active input channels](#page-8-0) [\(3\) Setting Sample rate and Audio buffer size](#page-9-0)

## [4. How to Use Voidol3](#page-10-0)

[\(1\) About Voidol3 conversion system](#page-10-1) [a. What](#page-10-2)  [do with Voidol3](#page-10-2) [b. Saving Preset Voices](#page-11-0)

[\(2\) About Voidol3 AI Mode](#page-12-0) [a. Using AI Mode](#page-12-1) [b. How to add a new voice model](#page-13-0)

[\(3\) About Voidol3 SYNTH Mode](#page-14-0) [a. Using SYNTH Mode](#page-14-1) [b. Using DETAIL screen](#page-16-0) [c. About ANALYZER screen](#page-19-0)

## [5. Recording and Streaming](#page-22-0)

[\(1\) How to record the converted audio](#page-22-1) [\(2\) How to stream the converted audio](#page-22-2)

[6. Troubleshooting](#page-23-0)

[7. Support](#page-24-0)

# <span id="page-1-0"></span>1. Introduction

If you wish to use this software in your company, you need to sign a Commercial License Agreement separately. Please refer to End User License Agreement for details.

If you have any questions, please contact us from this page. https://crimsontech.jp/rcvoice\_sales/

## <span id="page-1-1"></span>(1) Trademarks

・R.C.voice is a registered trademark of CRIMSON TECHNOLOGY, Inc.

・Voidol is a trademark of CRIMSON TECHNOLOGY, Inc.

・Described company name and product name in this guide are the registered trademarks or trademarks of each company.

<span id="page-1-2"></span>(2) Note to use Voidol3

・The product and specifications described in this guide are subject to change without notice due to product improvements.

・Also, we have made every effort to complete the contents of this guide, but if there are any omissions, errors, or updates needed, please contact us at ( [https://crimsontech.jp/about](https://crimsontech.jp/about-us/contact/?lang=en)[us/contact/?lang=en](https://crimsontech.jp/about-us/contact/?lang=en) ).

・Please note that we are not responsible for the effects of the operation results caused by any of the items mentioned above.

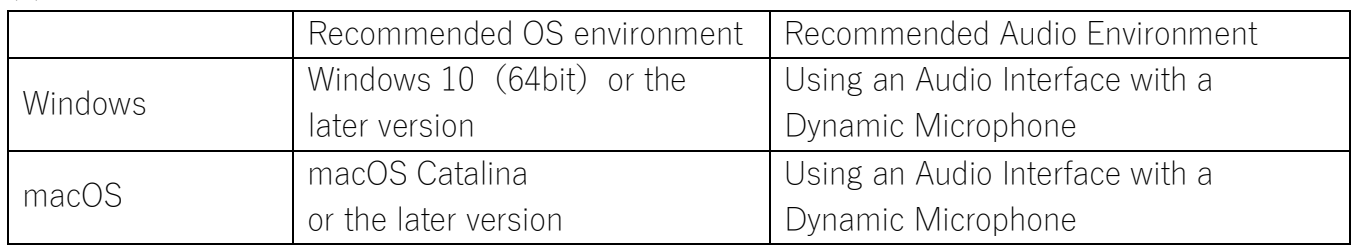

<span id="page-1-3"></span>(3) Recommended audio environment

\* If you use the built-in speaker / microphone without an audio interface,

Please be sure to use earphones or headphones so as not to cause feedback noise when you use built-in speaker / microphone.

# <span id="page-2-0"></span>2. Features

This chapter describes the functions of Voidol.

The following items are included in this chapter.

[\(1\) Audio Setting Screen](#page-2-1)

(2) Features [of Voidol3 main screen](#page-3-0)

\*If you want to know how to use Voidol3 quickly, please see [3. Audio Environment Settings](#page-7-0) and [4. How to Use](#page-10-0)  [Voidol3.](#page-10-0)

<span id="page-2-1"></span>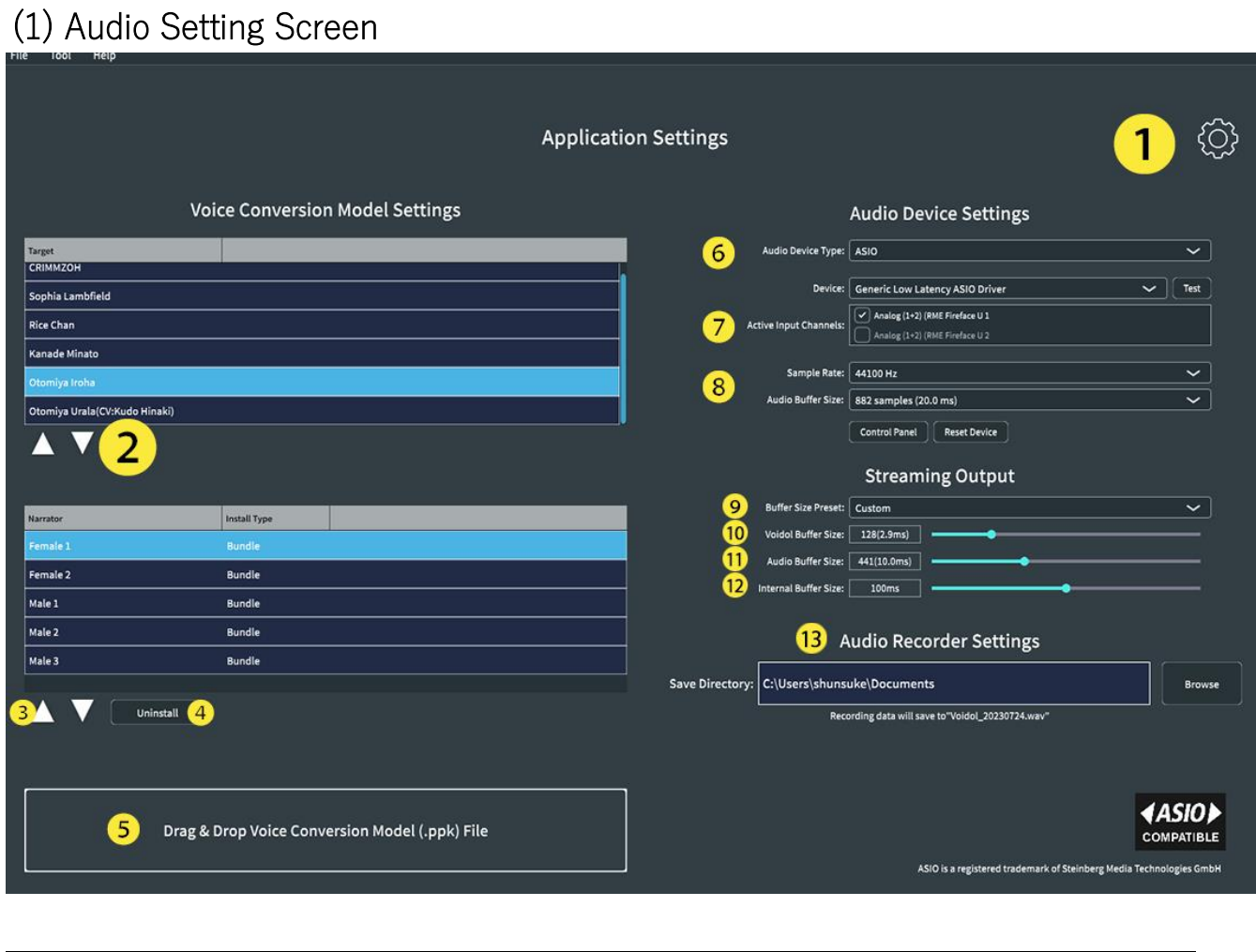

Audio Setting

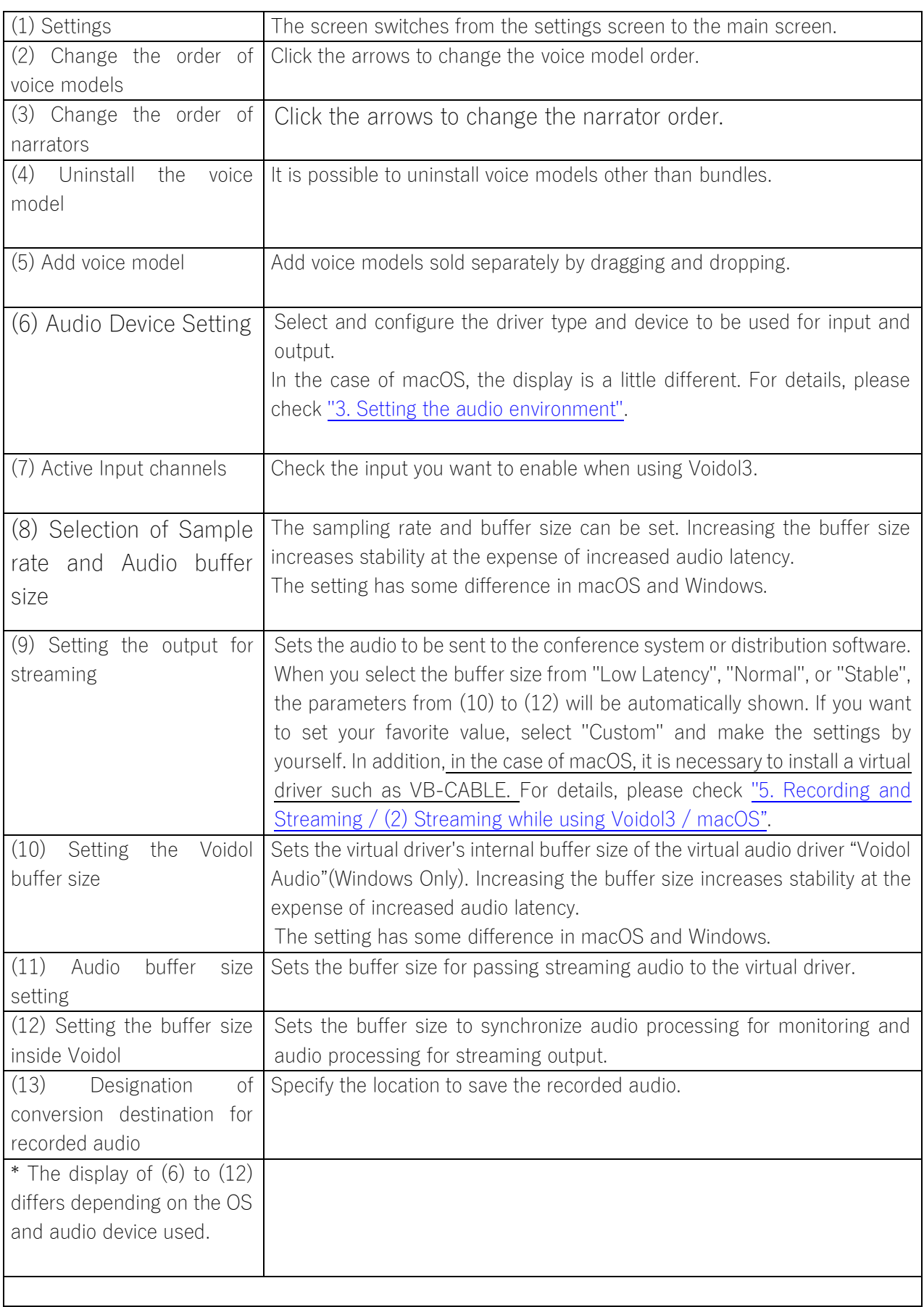

# <span id="page-3-0"></span>(2) Main screen

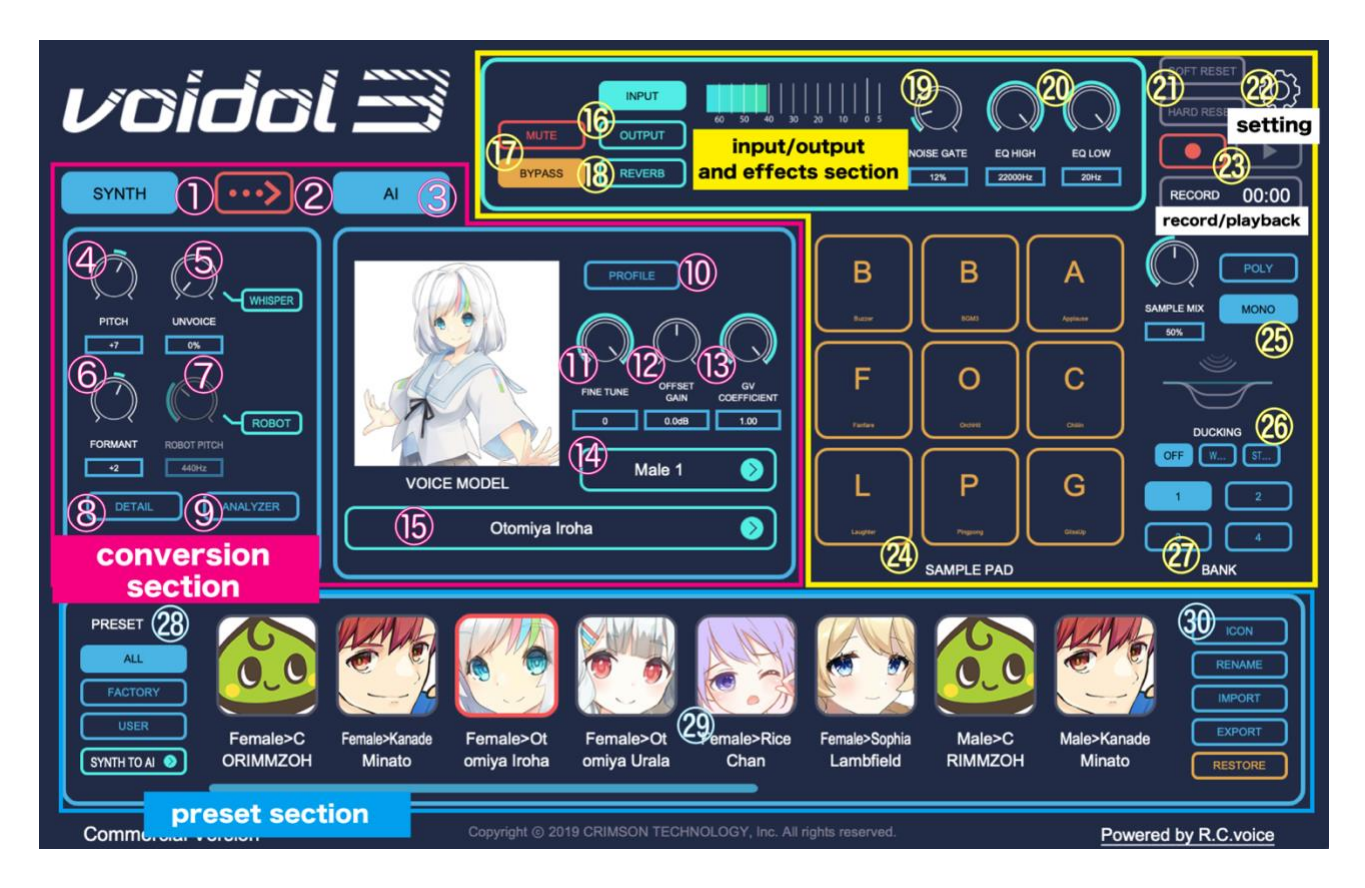

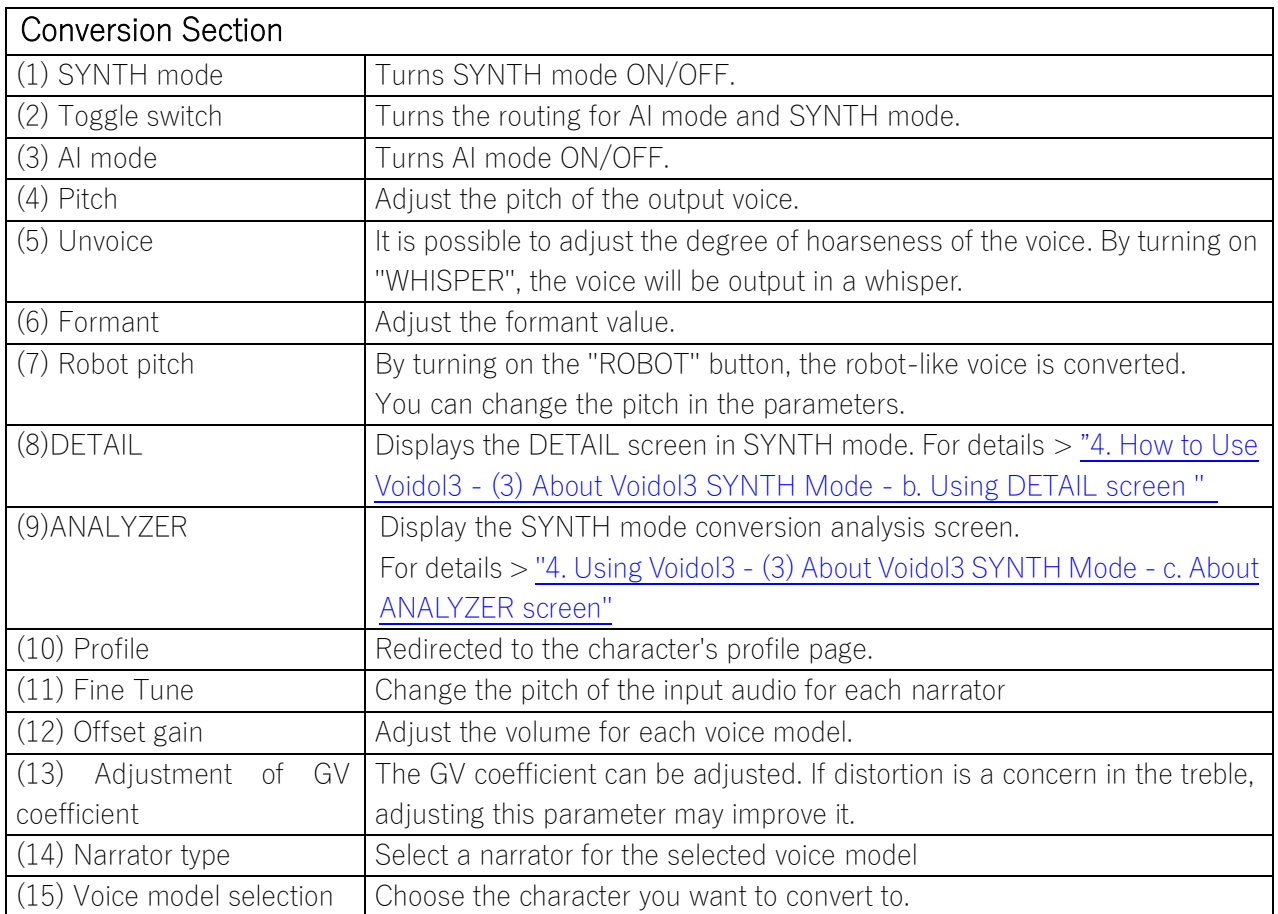

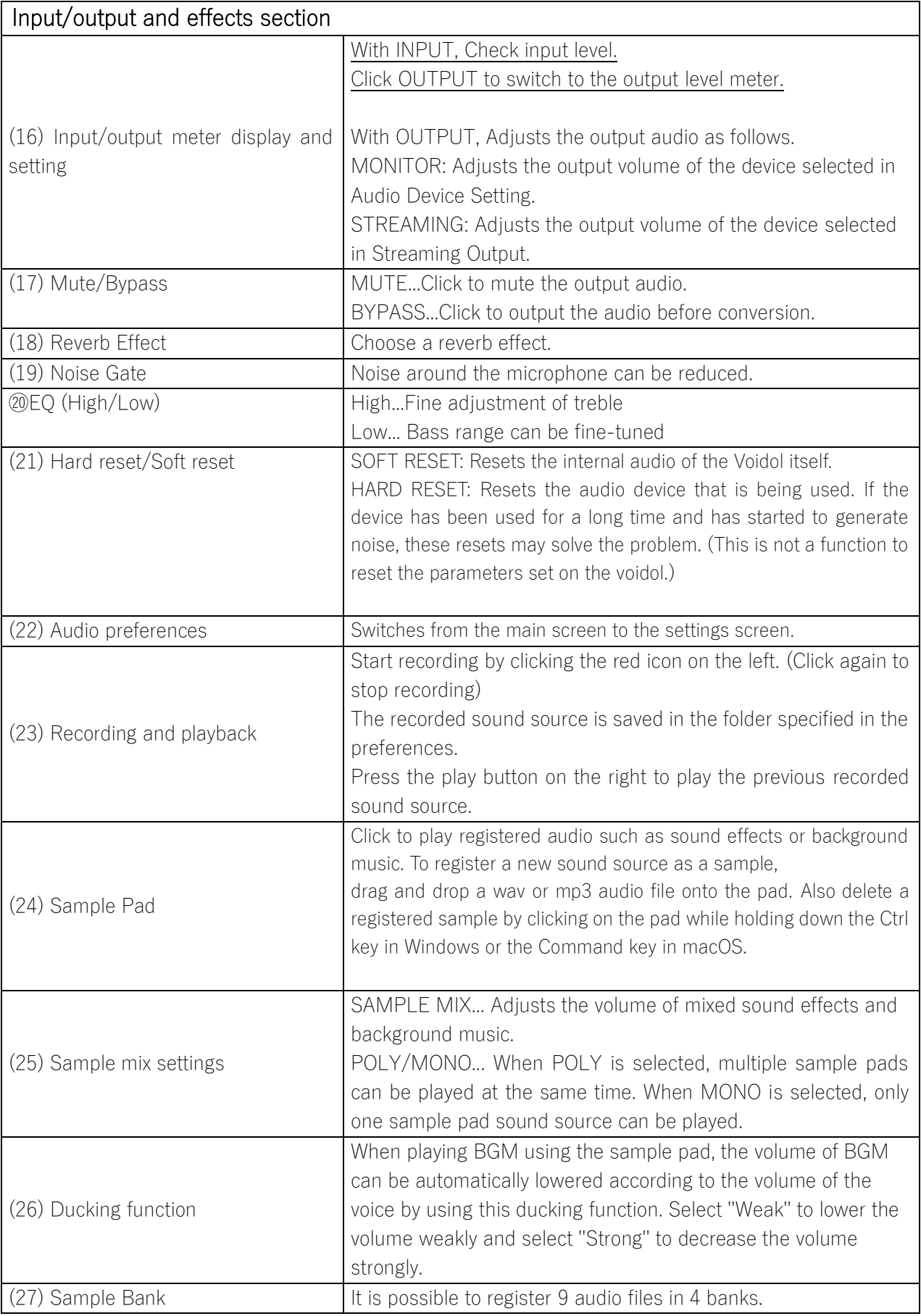

Presets section

6

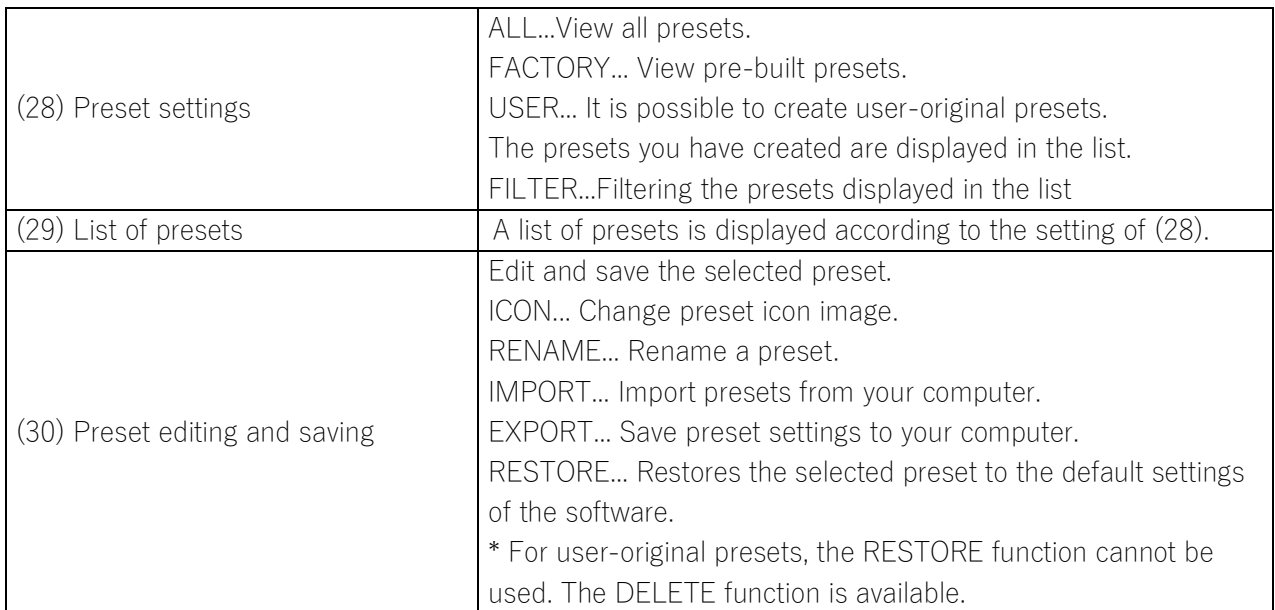

# <span id="page-7-0"></span>3. Audio Environment Settings

This chapter describes the audio setting of Voidol 3.

The following items are included in this chapter.

[\(1\) Setting Audio Device Type](#page-7-1)

[\(2\) Select Active input channels](#page-8-0)

[\(3\) Setting Sample rate and Audio buffer size](#page-9-0)

To obtain the best audio conversion results, using an audio interface and a dynamic microphone is recommended.

If you want to use the software for streaming, please refer to the chapter [5. Recording and Streaming.](#page-22-0)

## <span id="page-7-1"></span>(1) Setting Audio Device Type

First, you need to make setting of Output / Input.

There is a difference in macOS and Windows, please check the case for each OS.

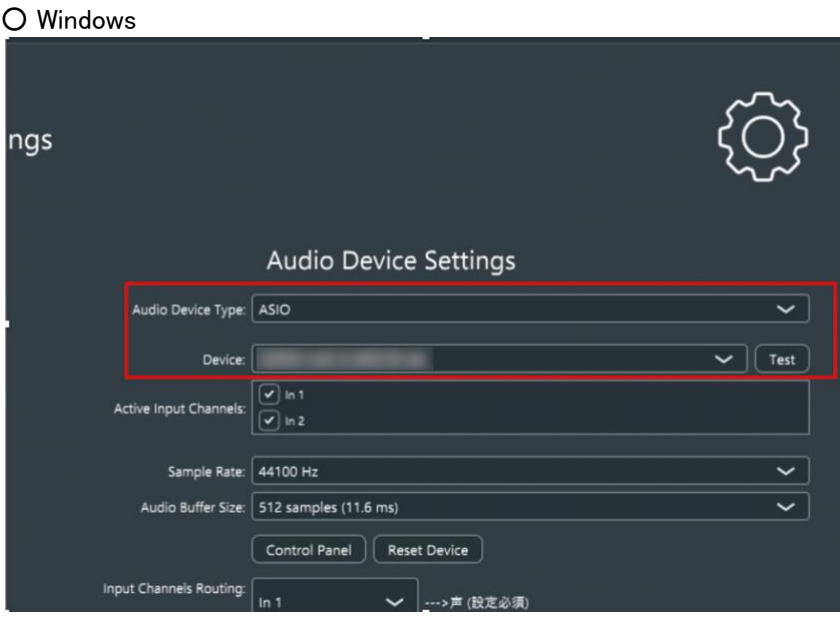

Windows users can select the driver you use from "Audio Device Type" section.

In the case you choose ASIO driver, please select the audio device you use on "Device" section.

※The setting without Audio Interface:

Please select the driver such as Windows Audio and DirectSound and apply the following settings: "output → built-in output" or "input  $\rightarrow$  built-in microphone".

Please be sure to use earphones or headphones so as not to cause audio feedback and unpleasant noise when you use built-in speaker / microphone.

※When using ASIO, Input / Output can't be separated. If you want to make setting of Input / Output separately, please select the driver such as Windows Audio and DirectSound. (DirectSound's sound quality is inferior to Windows Audio) To set Input / Output separately, you need to set the same sample rate for both Input and Output on PC setting.

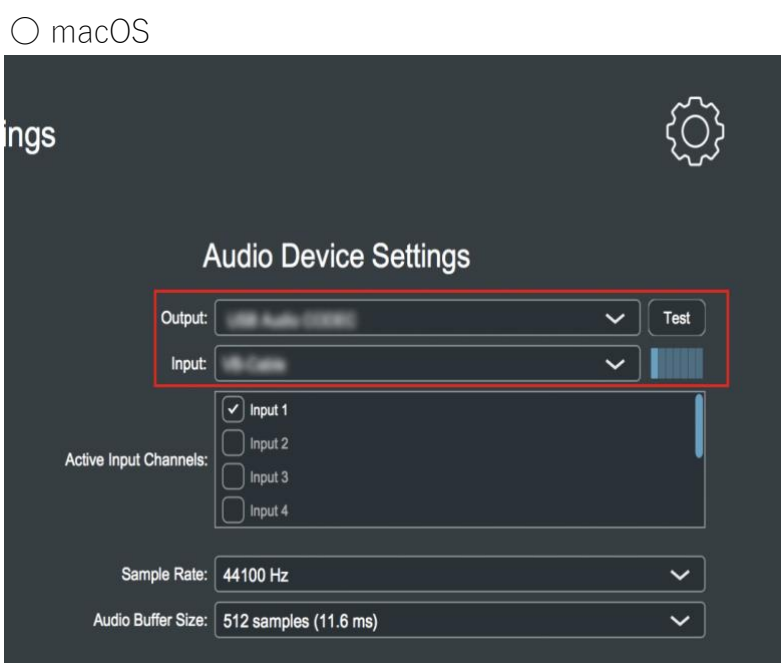

Please select the audio device you use from the "Output" and "Input" menu. If you use an Audio Interface, please select the name of the device.

※The setting without Audio Interface: "output → built-in output" or "input → built-in microphone".

## <span id="page-8-0"></span>(2) Setting Active Input Channel

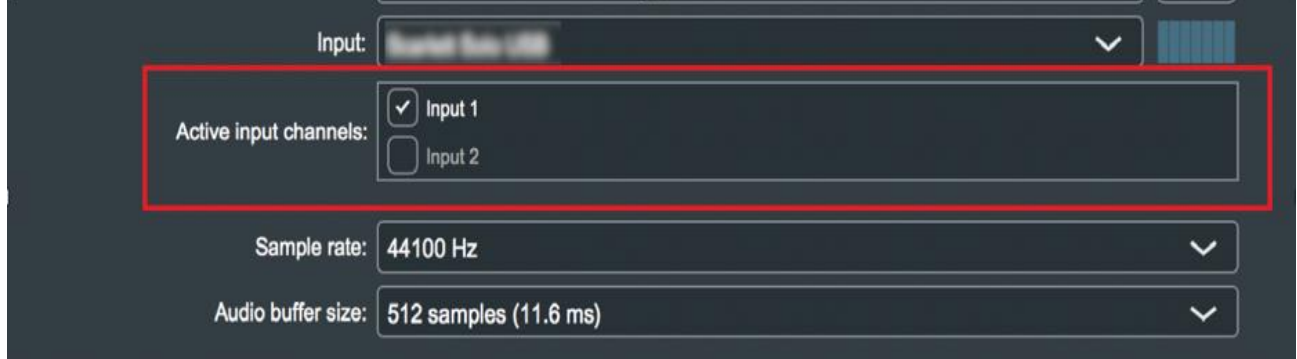

<span id="page-9-0"></span>Next, you need to select the channel that you want to enable.

If you don't select any channel in this section, the microphone sound will not come to Voidol input.

## (3) Setting Sample Rate and Audio Buffer Size

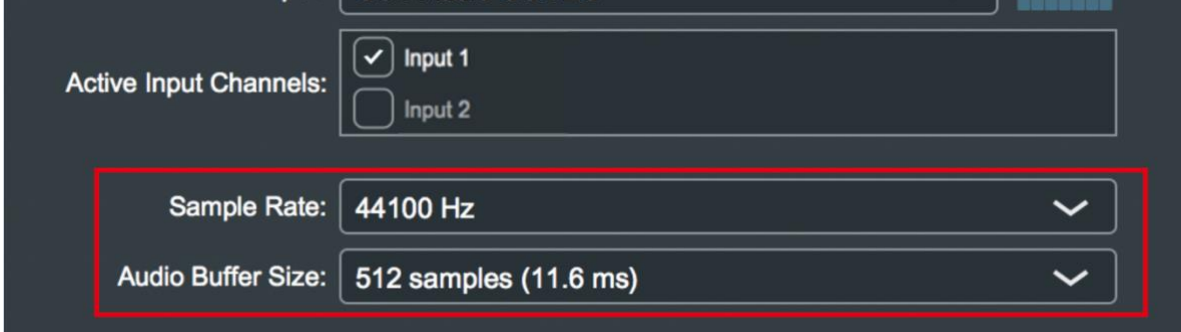

Basically, there are no problems with the default setting, but you can change the values of Sample rate / Audio buffer size to suit your own preferences and PC specifications.

#### ○ For Windows Users

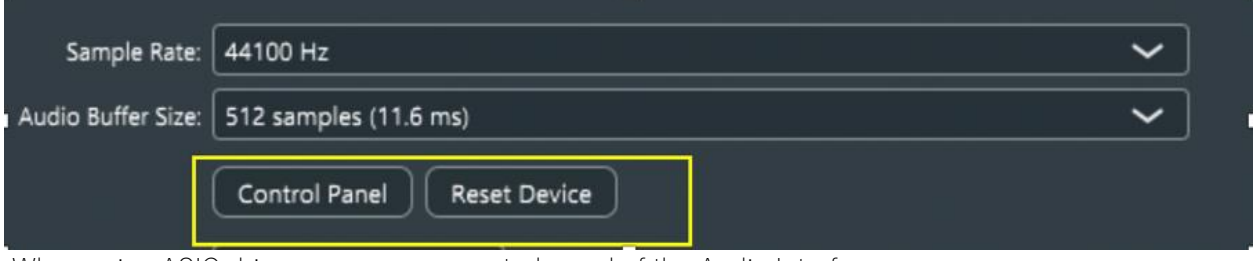

When using ASIO driver, you can use control panel of the Audio Interface.

Control Panel: ASIO Setting window is opened, and you can make detailed setting of Audio Interface on the control panel.

Reset Device: Device setting will be reset.

## <span id="page-10-0"></span>4. How to Use Voidol3

This chapter describes how to use Voidol3 voice conversion. The following items are included in this chapter.

#### (1) Voidol3 conversion system

[a. What you can do with Voidol3](#page-10-2) [b. Saving Preset Voices](#page-11-0)

## (2) Voidol3 A I mode

[a. Using AI Mode](#page-12-1) [b. Add a voice model](#page-13-0)

#### (3) Voidol3 SYNTH mode

[a. Basic operation of SYNTH mode](#page-14-1) [b. Using DETAIL screen](#page-16-0)

[c. About ANALYZER screen](#page-19-0)

## <span id="page-10-1"></span>(1) About Voidol3 conversion system

### <span id="page-10-2"></span>a. What you can do with Voidol3

In Voidol3, you can use the AI mode (conversion to the specific character's voice) and the SYNTH mode (adjusting each parameters to create your favorite voice) at the same time.

You can make your voice expression more creative.

Please refer to the following process and use it with your favorite settings.

#### (i) When using AI mode/SYNTH mode alone

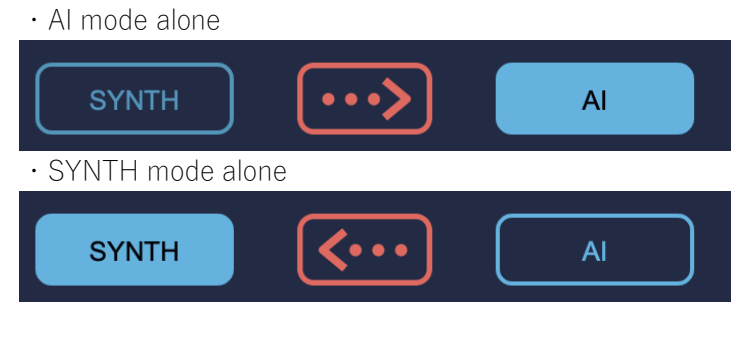

## (ii) When using AI mode and SYNTH mode at the same time

・Conversion from SYNTH mode to AI mode

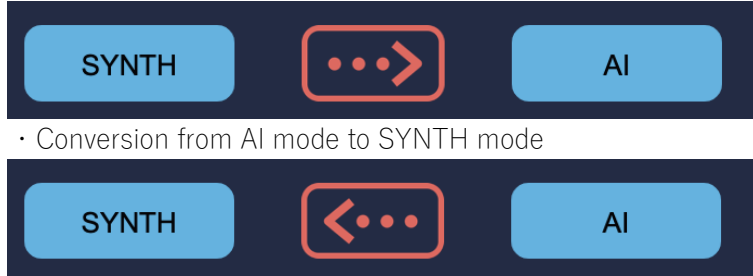

#### Examples of use

・ Convert the male voice with female narrator type

Settings: Change your voice into a feminine voice with SYNTH mode and then combine it with an AI mode conversion model with a female narrator type. (The setting can make the converted voice more natural)

・ Convert the voice of your favorite character into a whisper voice

Settings: Select your favorite character in AI mode and then select "Whisper" in SYNTH mode.

#### <span id="page-11-0"></span>b. Saving Preset Voices

Voidol3 offers a variety of existing preset voices, but you can also register your own favorite parameters and voice models as new preset voices.

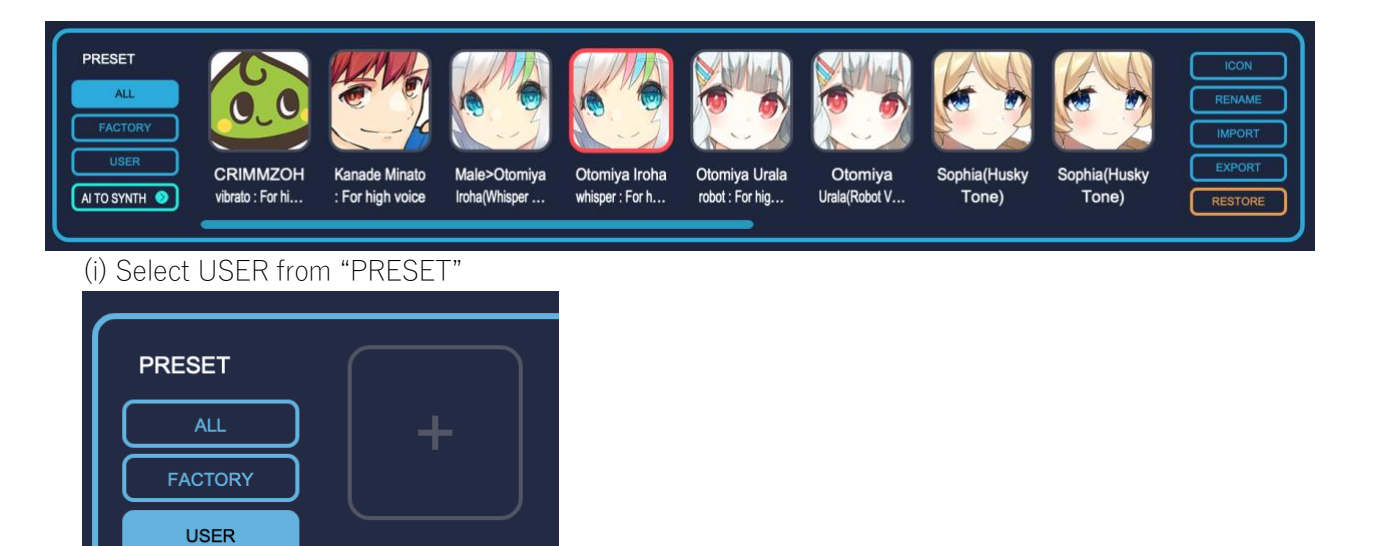

(ii) Add a new preset from "USER"

 $\bullet$ 

**NO FILTER** 

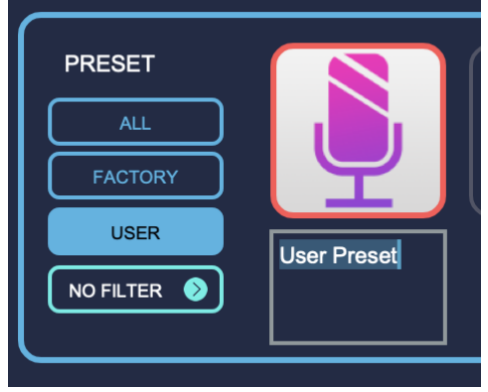

(iii) Set the parameters to your preferred values

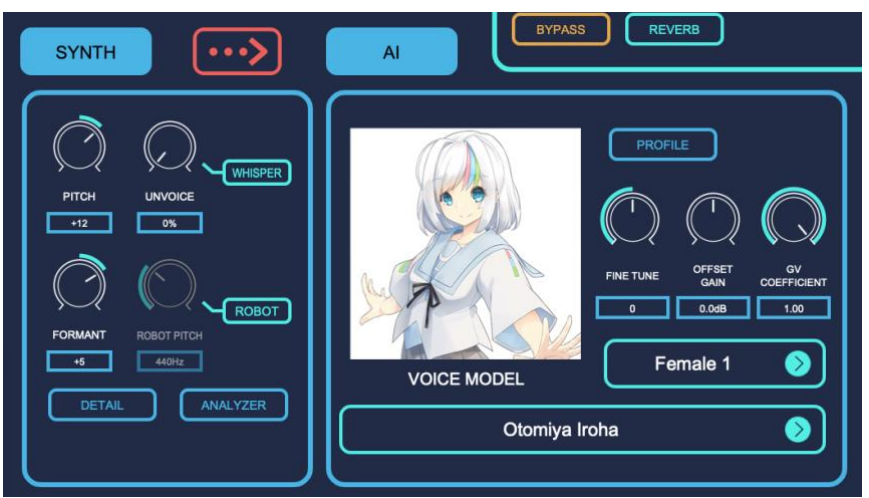

\* In the image above, SYNTH > AI conversion is selected, and the given SYNTH configuration increases the pitch of the voice to make it more feminine, then it is converted using the Female 1 model of "Otomiya Iroha".

(iv) Saving and loading new preset models

With "EXPORT", you can save the preset voices you created to a specified folder on your computer. Saved preset models can be imported from "IMPORT".

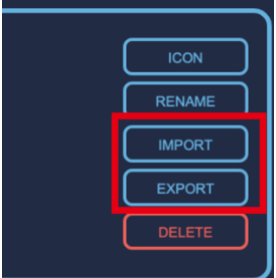

## <span id="page-12-0"></span>(2) About Voidol3 AI Mode

#### <span id="page-12-1"></span>a. Using AI Mode

#### (1) Select voice model and narrator type

Select the character you want to use and choose the narrator type that matches your gender and voice quality. You can also adjust the fine tune, offset gain, and GV coefficient as needed.

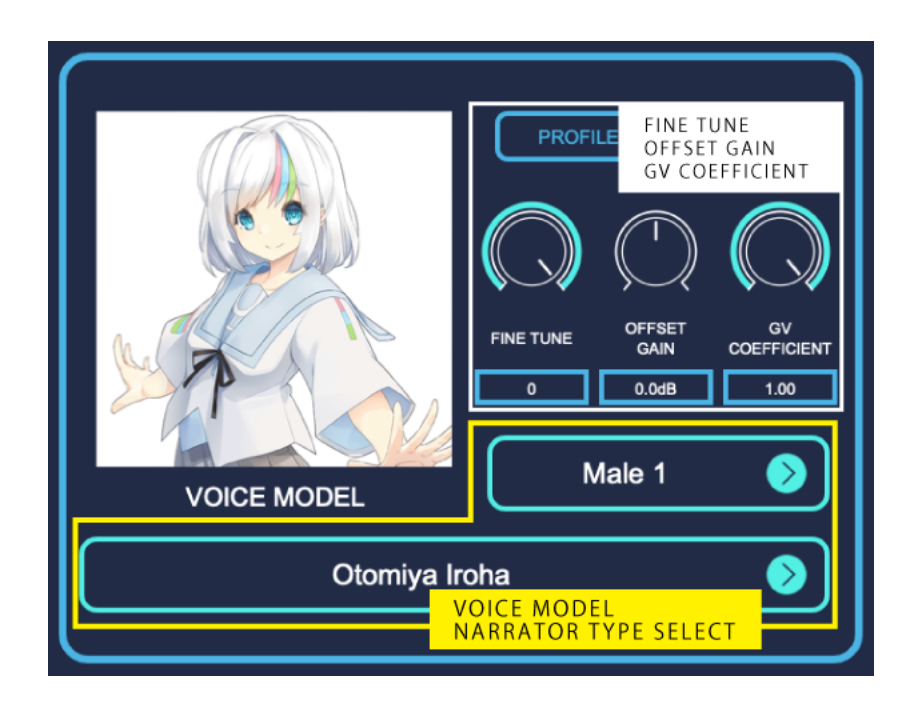

## (2) Confirmation of output audio

You can set OUTPUT parameter to adjust the volume of MONITOR output and STREAMING output. To avoid clipping, adjust the volume of your voice while checking the level meter.

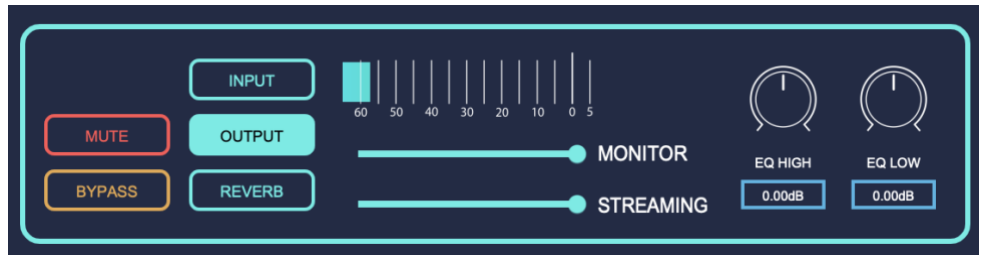

The STREAMING parameter sets the volume sent to the virtual driver "Voidol Audio". (\*) Audio can be sent to capture software such as web conferencing systems and OBS. The virtual driver "Voidol Audio" is included only with the Windows version. (Automatic installation) The macOS version requires a separate virtual driver from another company, such as VB-CABLE. In the macOS version, the OUTPUT meter does not work unless the Streaming Device is set.

#### <span id="page-13-0"></span>b. How to add a new voice model

For details on how to add a voice model sold separately, please refer to the document included with each product.

## <span id="page-14-1"></span><span id="page-14-0"></span>(3) About Voidol3 SYNTH Mode

#### a. Using SYNTH mode

The following describes the main parameters for voice conversion on the Voidol SYNTH main screen.

・Pitch

The pitch of the sound can be changed in the range of -36 to +36. This is the most common parameter in voice changers.

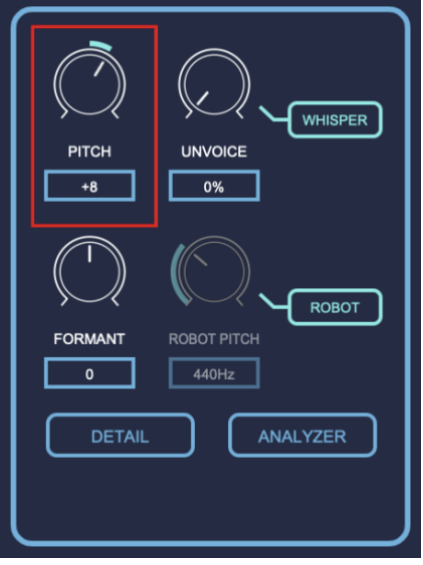

#### ・Formant

This parameter allows you to change the formant, a specific frequency range that characterizes a certain voice in the spectrum analysis of voice, in the range of -12 to +12. By changing this parameter, it is possible to significantly change the atmosphere of speech with the same pitch.

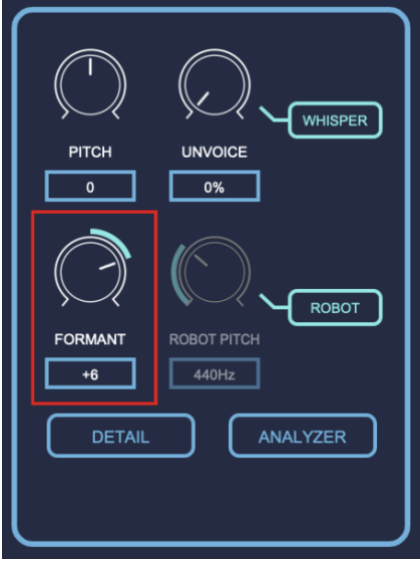

#### ・Unvoice

By increasing the value, you can adjust the degree of unvoicing. It also helps to reproduce a so-called death voice. Clicking the "WHISPER" button will output the voice as a whisper.

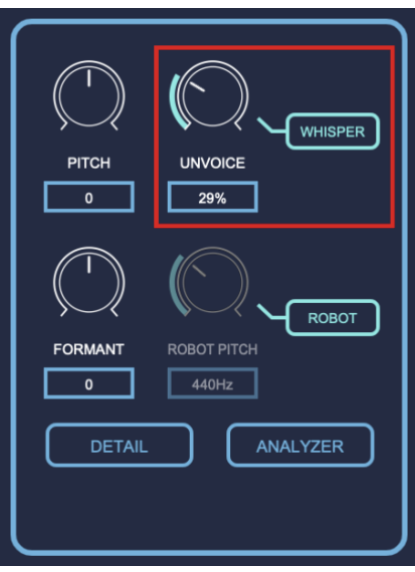

・Robot pitch

Clicking on the "ROBOT" button will instantly change the voice to a robot voice with a constant pitch, which can be adjusted between 75Hz and 1200Hz.

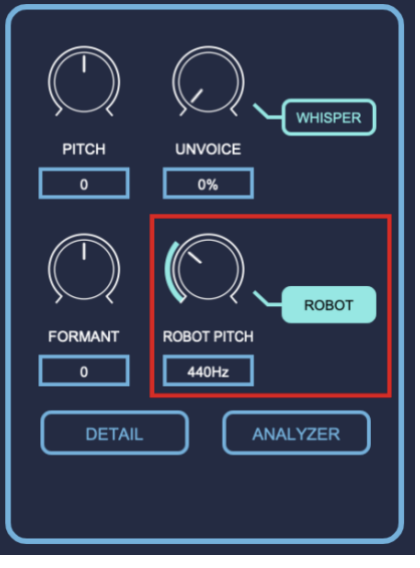

## <span id="page-16-0"></span>(b) Using DETAIL Screen

By clicking "DETAIL" on the Voidol SYNTH, the detail setting screen is displayed, where you can make more advanced settings.

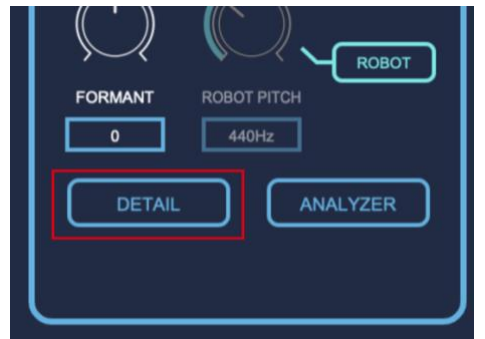

You can check each functions of Detail screen in the following description.

The parameters set in this screen can be reset by selecting "RESTORE" from the Voidol SYNTH main screen.

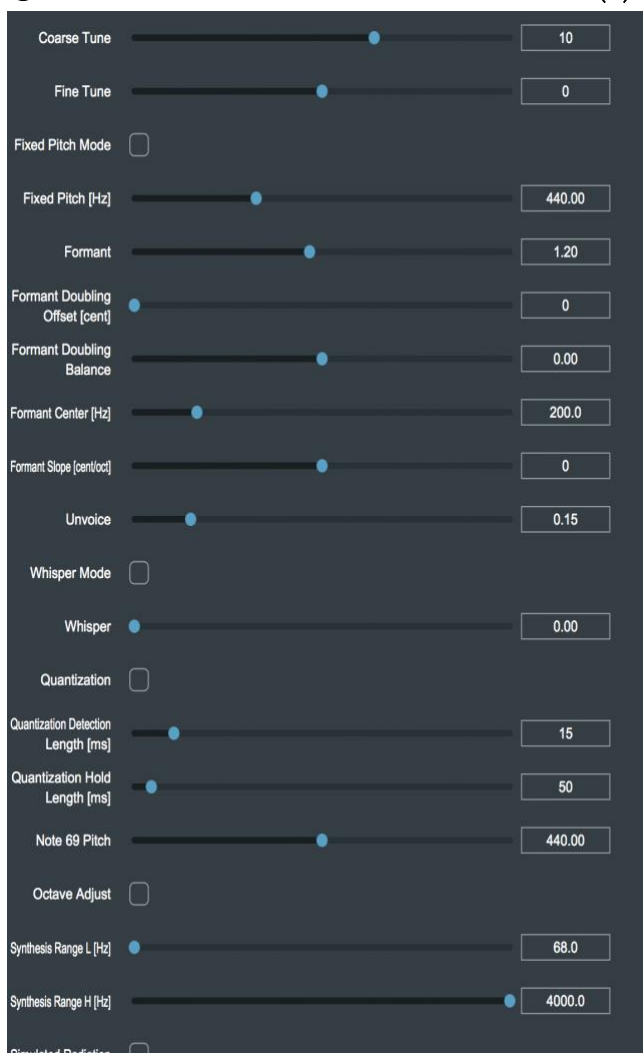

## ●About Voidol3 SYNTH - DETAIL Screen (1)

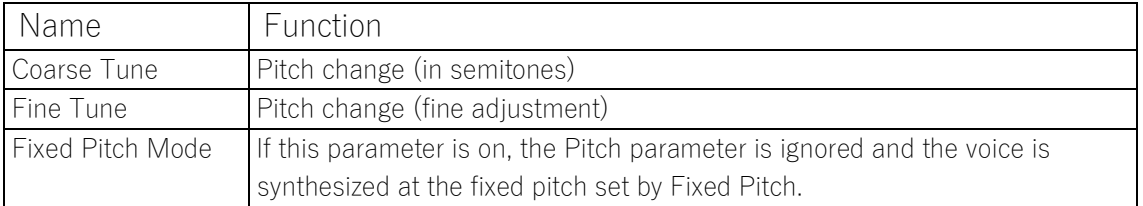

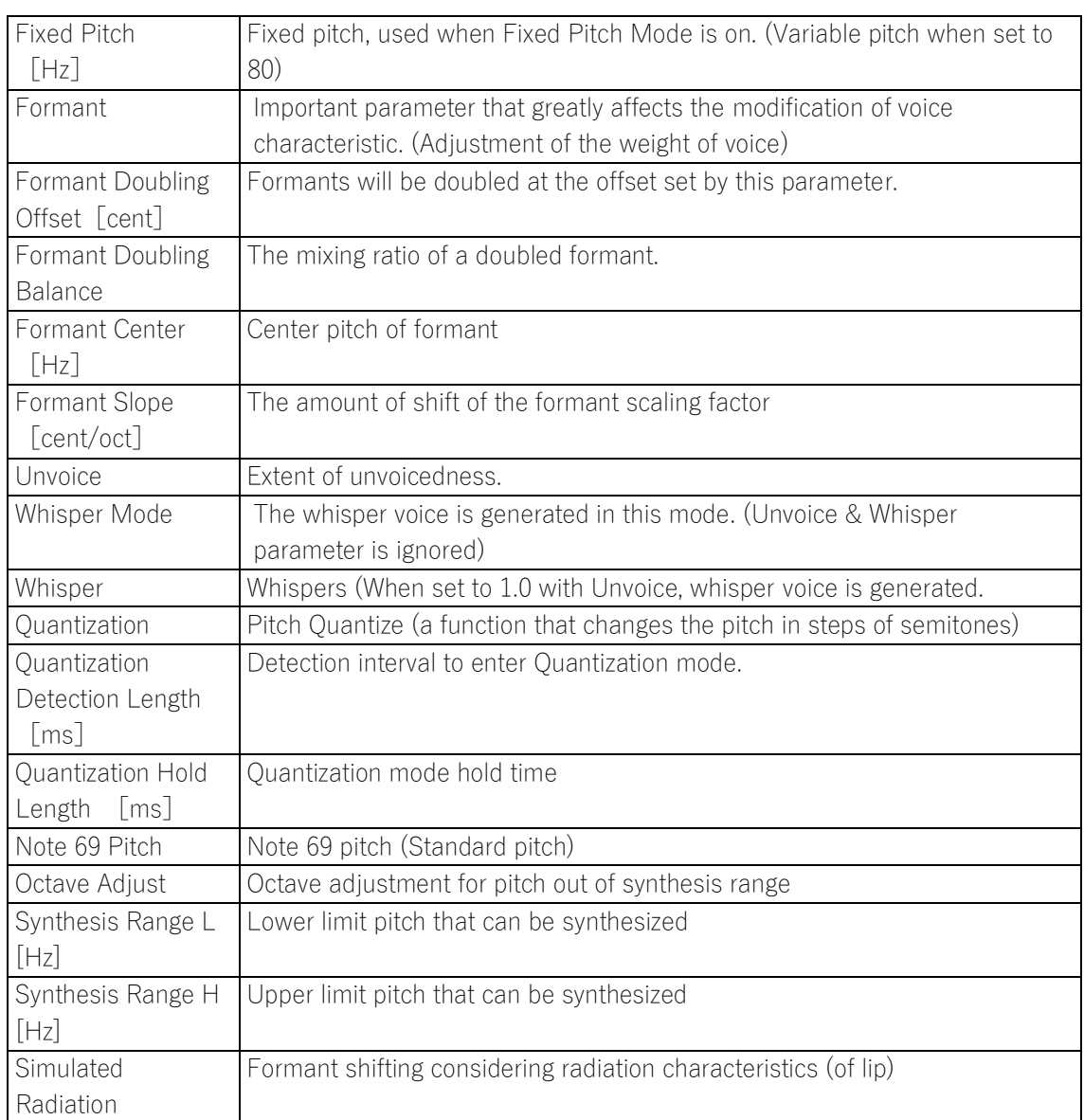

## ● About Voidol3 SYNTH - DETAIL Screen (2)

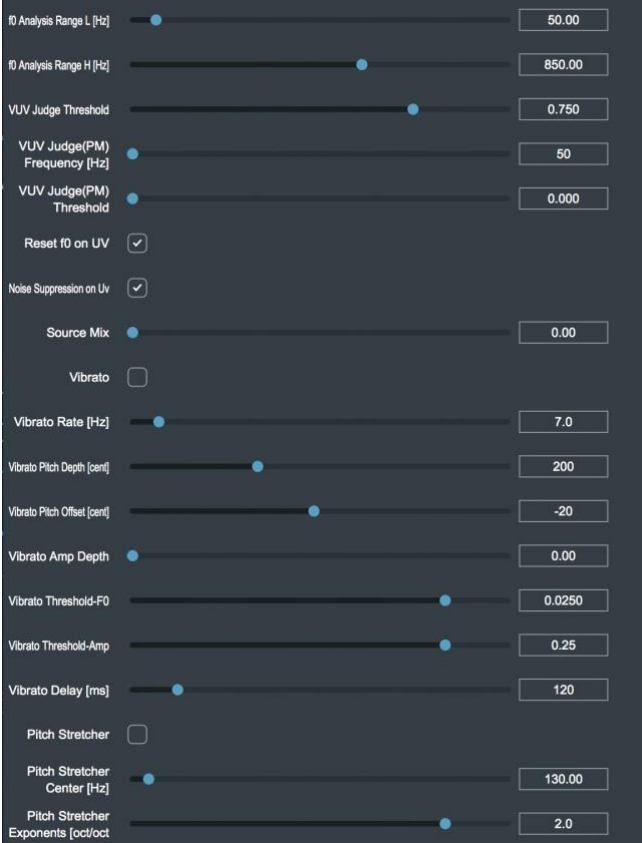

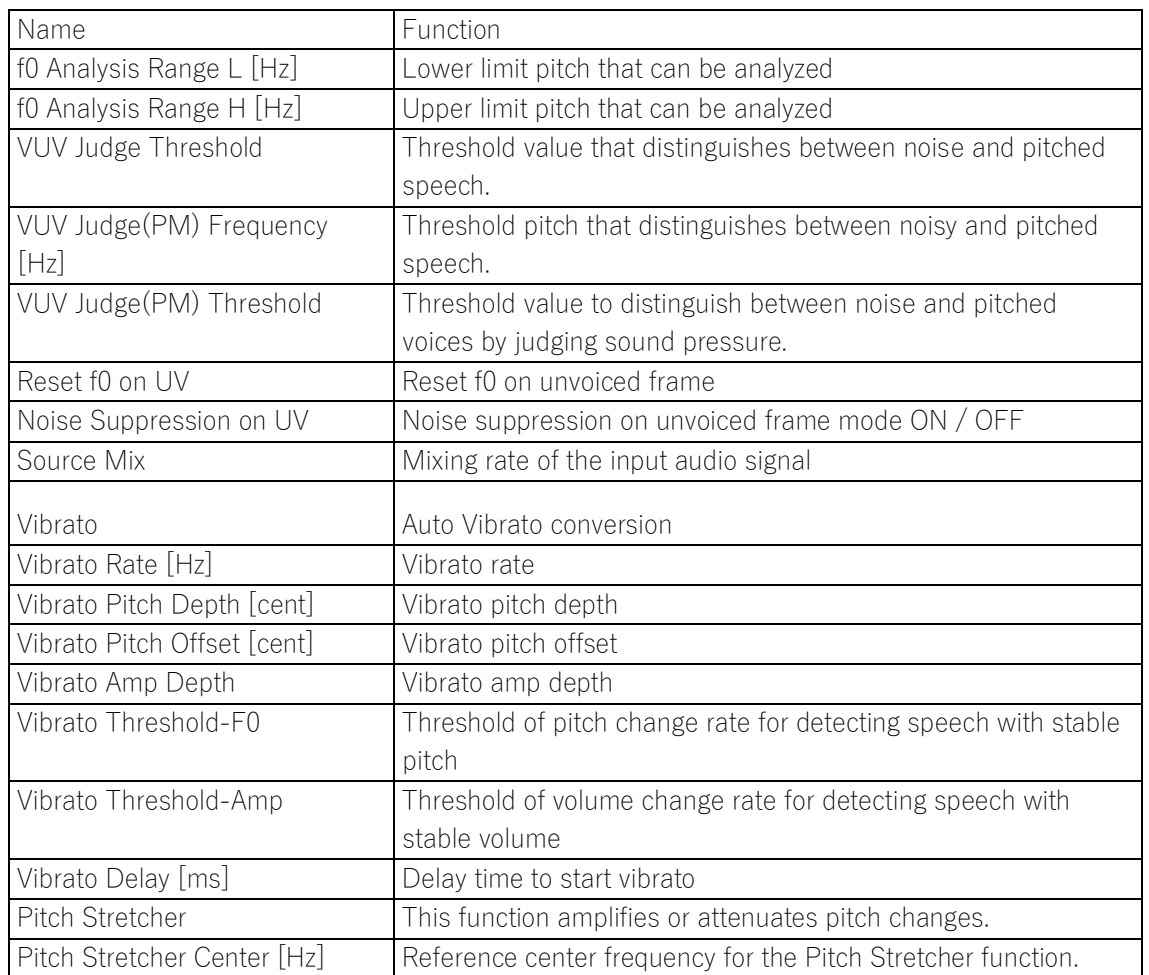

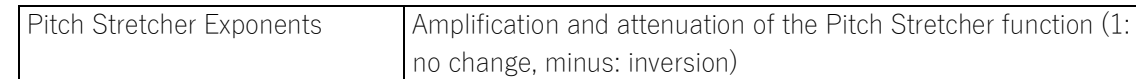

#### <span id="page-19-0"></span>(c) About ANALYZER screen

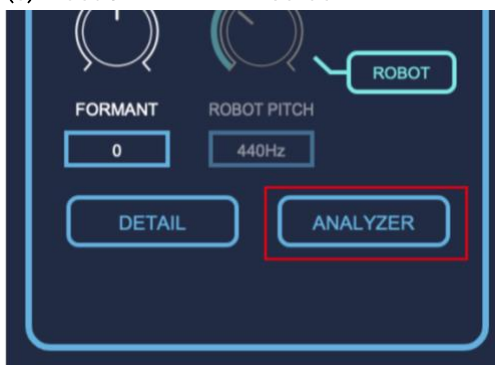

By clicking "ANALYZER" on the main screen of Voidol SYNTH, you can see the analysis screen for the audio information processed by Voidol SYNTH. In the ANALYZER screen, you can monitor each parameter of audio information and can set parameters such as f0 (detected speaker's pitch) and formant.

The following describes the monitoring and setting functions of the ANALYZER screen separately.

(Since the ANALYZER screen requires a lot of CPU power, we recommend that you do not use it for normal conversion.)

#### ◯Monitoring function

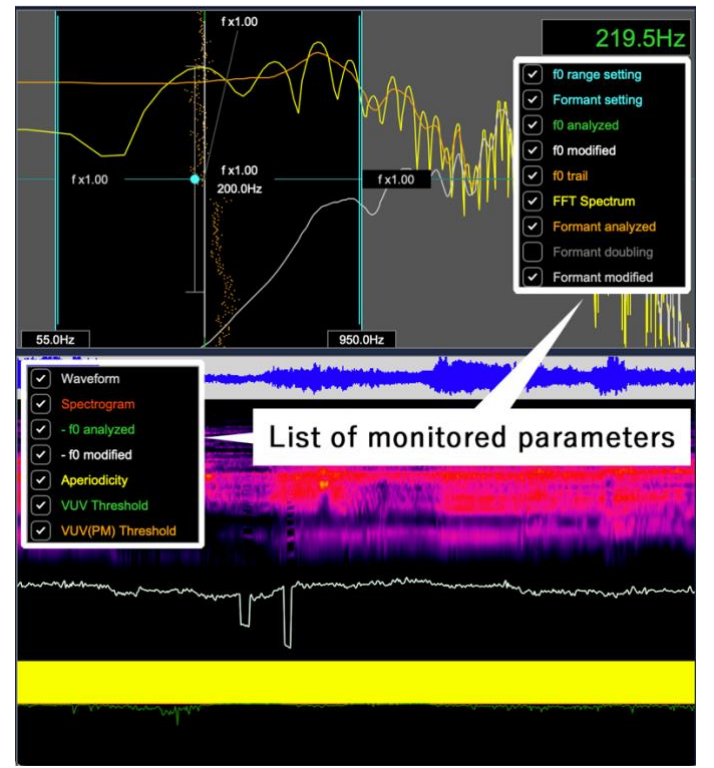

The details of each parameter are shown below. The display of each parameter can be switched on or off by clicking the checkbox on the left.

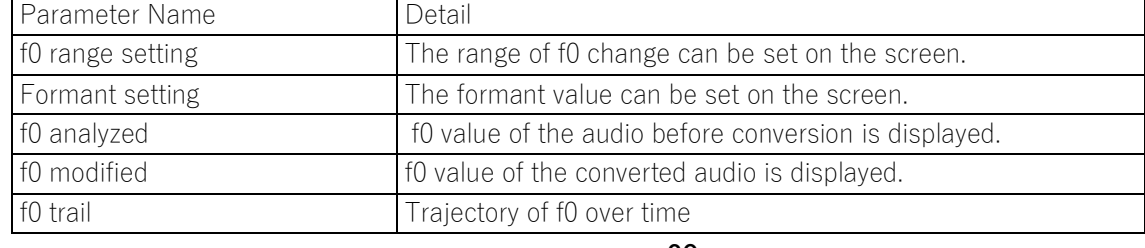

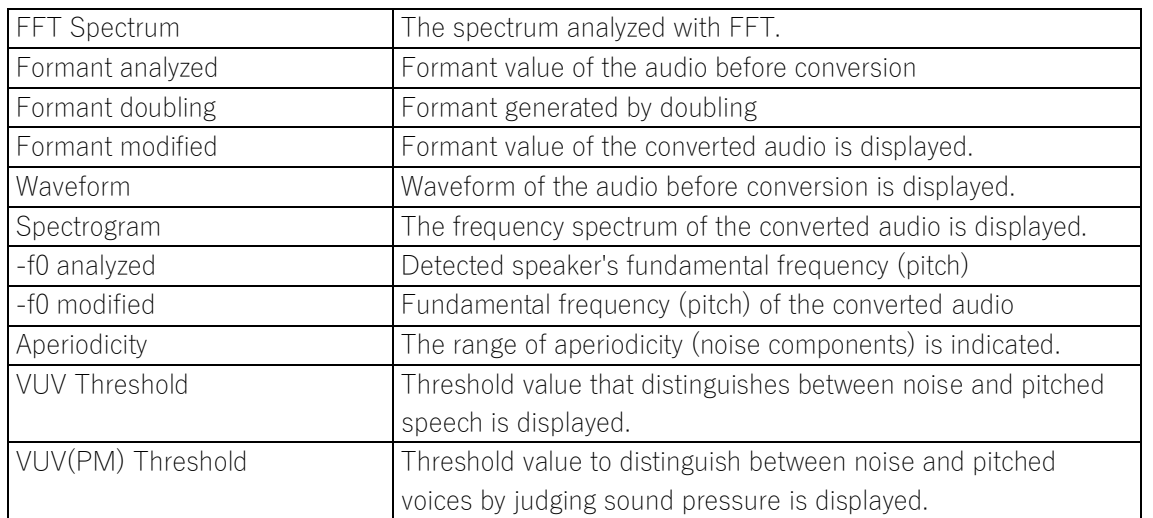

### ◯Parameter Setting Function

In the ANALYZER screen, you can also set the parameters of the f0 range setting and Formant setting. It is recommended to use these settings for conversion with less noise.

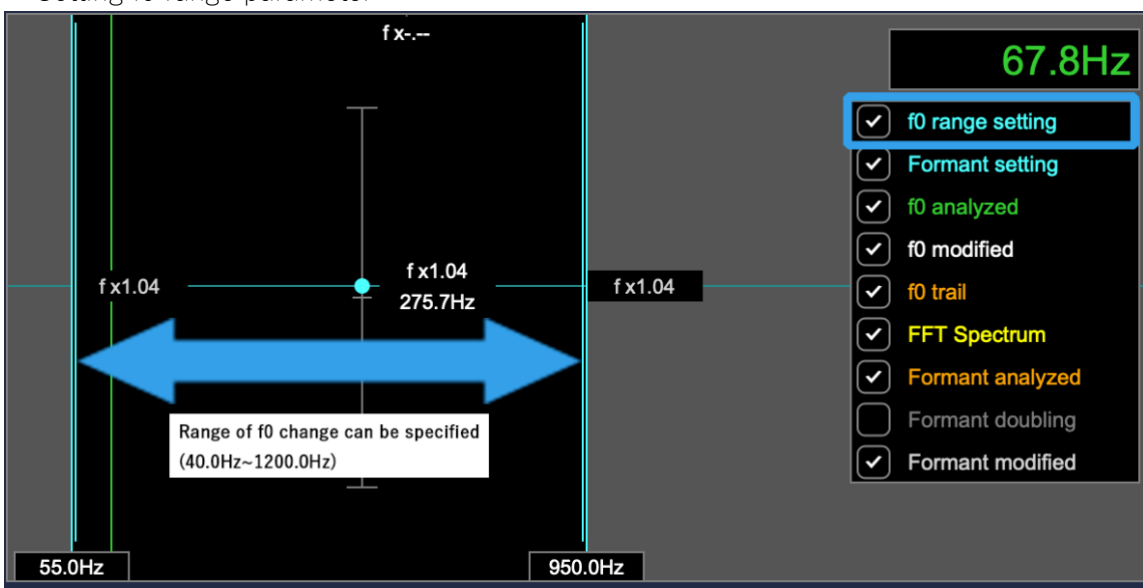

## ・Setting f0 range parameter

By moving the light blue bars on the left and right of the above image arrows, you can adjust the range of the f0 change. By keeping the lowest and highest tones of the speaker within the range, good quality conversion is possible.

・Setting formant parameter

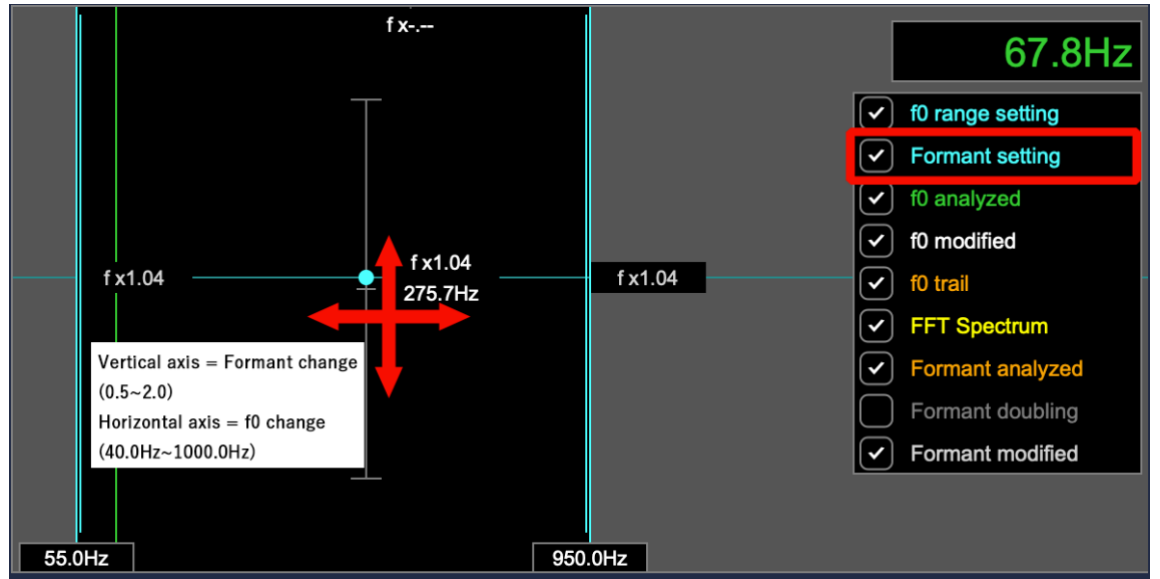

By moving the light blue point in the direction of the crossed arrows above, you can set the Formant and Formant Center values. You can also change the formant slope by dragging the thin light blue line.

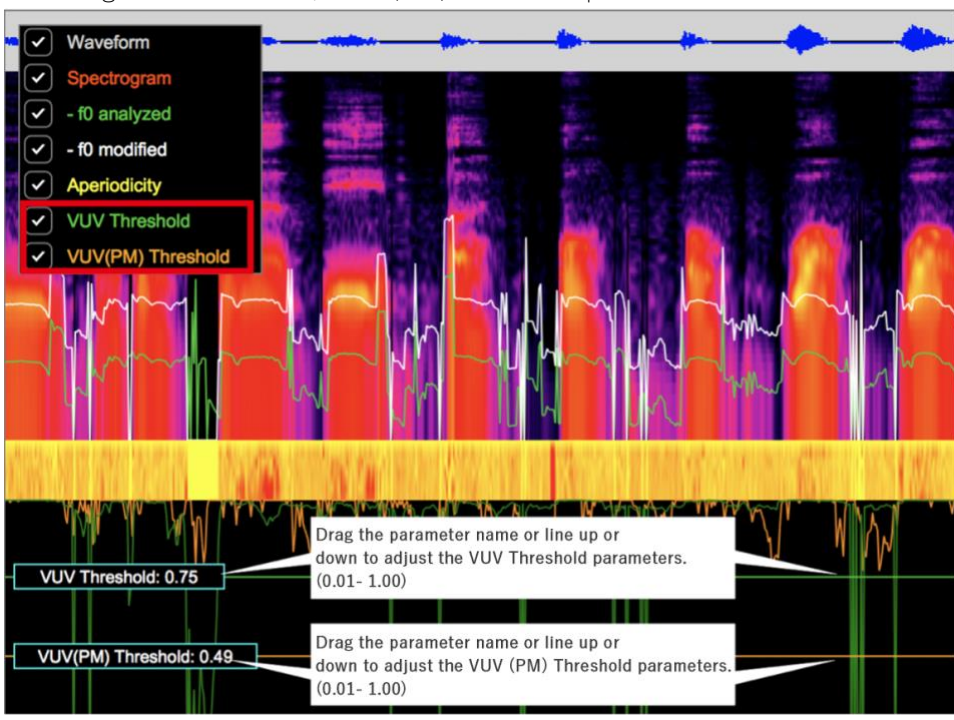

・Setting VUV Threshold / VUV(PM) Threshold parameter

For VUV Threshold and VUV(PM) Threshold, you can set the parameters by dragging up/down the parameter name or line displayed on the ANALYZER.

## <span id="page-22-0"></span>5. Recording and Streaming

This chapter describes how to record / stream the converted audio by Voidol3. The following items are included in this chapter.

#### [\(1\) How to record the converted audio](#page-22-1)

[\(2\) How to stream the converted audio](#page-22-2)

### <span id="page-22-1"></span>(1) How to record the converted audio

By clicking "RECORDING", the button gets toggled and the recording starts.

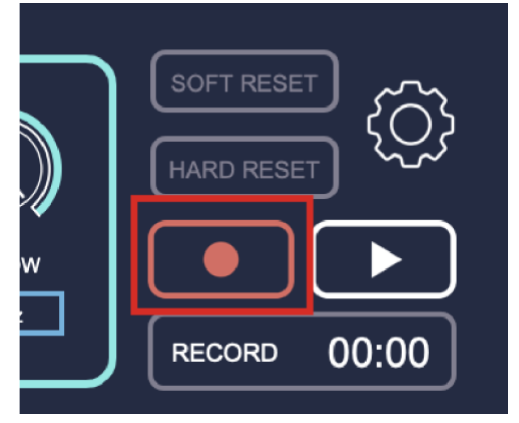

Clicking the red icon again stops the recording, and the converted voice is saved to the folder specified in the "BROWSE" in the Audio setting screen.

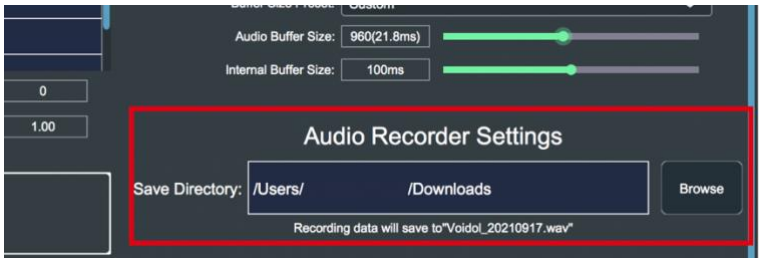

## <span id="page-22-2"></span>(2) How to stream the converted audio

The following describes how to use Voidol3 while using other company's streaming software. The process differs between Windows and macOS. Please check the following depending on your OS.

#### ◯For Windows

When you install Voidol3 on Windows, a virtual driver for Voidol will be installed on your PC together with the name " Voidol Audio". If you select " Voidol Audio" as the input on audio setting of the streaming software, the converted audio will be passed to the streaming software and available for streaming.

#### ◯ For macOS

If you want to use Voidol3 for streaming on macOS, you need to install a virtual driver such as VB-CABLE VB-Audio Software separately to send the converted audio from Voidol to the streaming software. After installing the virtual driver from an external source, please follow the steps below.

- (1) Start up Voidol, and make the following setting
- ・Input→ the microphone or audio interface you use
- ・Output→ the virtual driver you are using.
- (2) Start up the streaming software and select the above virtual driver as the input.
- (3) Then, the converted audio from Voidol3 will be passed to the streaming software and available for streaming.

#### VB-CABLE VB-Audio Software: https://vb-audio.com/Cable/

If you have any questions, compatibility issues, problems, or losses due to the installation of the virtual driver, we will not be able to support you. Please install the driver at your own risk.

## <span id="page-23-0"></span>6. Troubleshooting

#### 1. There is something wrong with pitch or tone of the converted voice.

Please check narrator type. It will not be converted well if you select a narrator type different from your voice characteristic (such as male or female). According to your voice quality, please select the most suitable narrator type from "Men 1", "Men 2", "Woman 1", "Woman 2", etc. You can also improve the quality of the conversion by adjusting the speed of your speech and the way you speak.

Note: AI conversion assumes that it is used with a unidirectional dynamic microphone. Also, since it uses predictions based on machine learning, it may be difficult to improve the results depending on the equipment used and your voice quality. Since we assume that you have tested the quality of the trial version, we basically cannot respond to any inquiries about the conversion results. We would like to ask for your understanding.

#### 2. My voice can't be converted while using Voidol.

Please check the BYPASS mode. By clicking "BYPASS", Input Voice will be not converted and come to output directly. (The button color turns reversed while BYPASS mode is working.)

#### 3. No sound from the speakers.

Please check the MUTE mode. By clicking "MUTE", any sound will not come out. (The button becomes toggled while MUTE mode is working.) Please note that MUTE mode is switched by pressing space key.

#### 4. Sound is interrupted.

Please check Noise Gate. If the parameter is too high, the converted voice may be interrupted unnaturally. Increase parameter gradually from 0% while confirming that your voice stays uninterrupted.

#### 5. I want to restore an existing preset voice that I have changed.

If you have changed the Voidol3 default preset voices and wish to restore them, you can do so by going to "Tool" > "Preset" > Restore all factory presets.

#### 6. Voice conversion model cannot be dragged and dropped into the software.

If you drag and drop a file without it being completely unzipped, the application will not recognize it. Please make sure it is completely unzipped before you drag it in.

#### 7. I get an error message when installing or dragging and dropping the ".ppk" file.

The installation may not work properly due to virus removal software. The error may also occur if the PC's clock does not match the local time.

#### 8. I cannot reinstall the software or voice conversion model because the number of installations has exceeded the limit.

Please contact us using the form below with the invalid license key and your purchase history. We will get back to you in about two business days (We cannot respond on weekends, holidays, and nights). [\(https://crimsontech.jp/about-us/contact/?lang=en](https://crimsontech.jp/about-us/contact/?lang=en) )

#### 9. When using voice conversion models of male characters in Voidol AI, harsh and unpleasant noises were generated as if the machine was malfunctioned, and then there was no sound output at all.

For male characters such as Otoshiro Tsukasa (CV: Fujimoto Takayuki", "Gate Jobs (CV:AIJ)", and "Jack Blow (CV: Sasai Takahiro)", we have confirmed an oscillation phenomenon in which an abnormal noise is generated when the female voice is converted with the input EQ or Fine Tune changed from the default value. We apologize for the inconvenience, but we recommend that you use the default settings when converting female voices with the voice models of the above characters.

In some cases, it has been reported that the converted voice becomes silent after a harsh oscillation. To solve the problem, you need to set the HIGH EQ to 20 kHz, and then try SOFT RESET or switch to another voice conversion model.

We are considering to update these models in the future as necessary.

#### 10. the sound of Voidol3 is interrupted when using it with video software.

Depending on the specifications of your PC, the conversion quality of Voidol3 may be affected due to the heavy load on the system when using video software. Please take measures such as closing all unused software so that your PC is not overloaded as much as possible.

## <span id="page-24-0"></span>7. Support

If the problem persists after trying the above, please contact us using this contact form [\(https://crimsontech.jp/about-us/contact/?lang=en\)](https://crimsontech.jp/about-us/contact/?lang=en).

There is no trial version of Voidol3.

We do not offer refunds due to quality, as we assume that you purchase the software after testing it with the trial version of Voidol2. Also, please note that we do not provide support by phone, chat, etc.

※All information including product specifications, is current on the date of the press announcement, but is subject to change without prior notice.

※Mac App Store, macOS, iOS, Audio Units is a trademark of Apple Inc.

※Windows is a trademark of Microsoft Corporation.

※R.C.voice is a registered trademark of CRIMSON TECHNOLOGY, Inc.

※Described company name and product name are the registered trademarks or trademarks of each company.

Copyright © 2023 Crimson Technology Co., Ltd. All Rights Reserved.

User Guide created 2023 7/20

Voidol3 User Guide